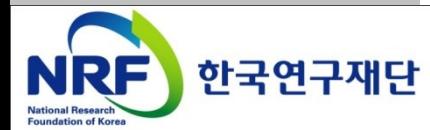

# 연구사업통합지원시스템 접수안내매뉴얼-주제제안연구자

### 한국형 SGER 신규과제 주제제안서 제출안내

온라인 신청접수 및 시스템관련 문의처 한국연구재단 Help Desk : 1544 - 6118

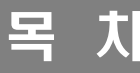

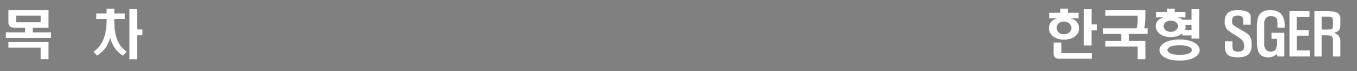

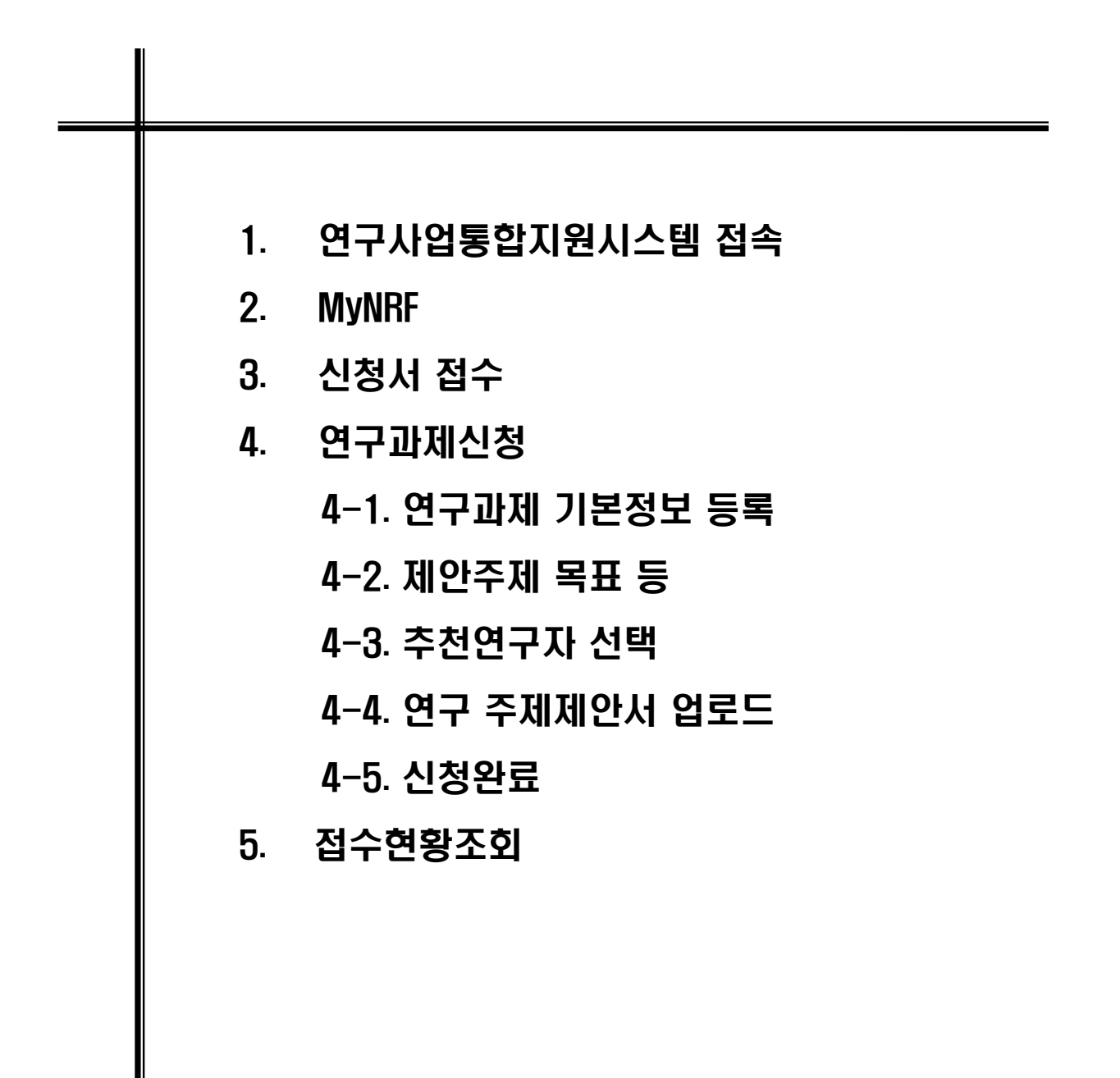

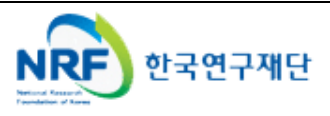

■ 연구사업통합 시스템에 접속하기 위한 2가지 방법을 설명합니다.

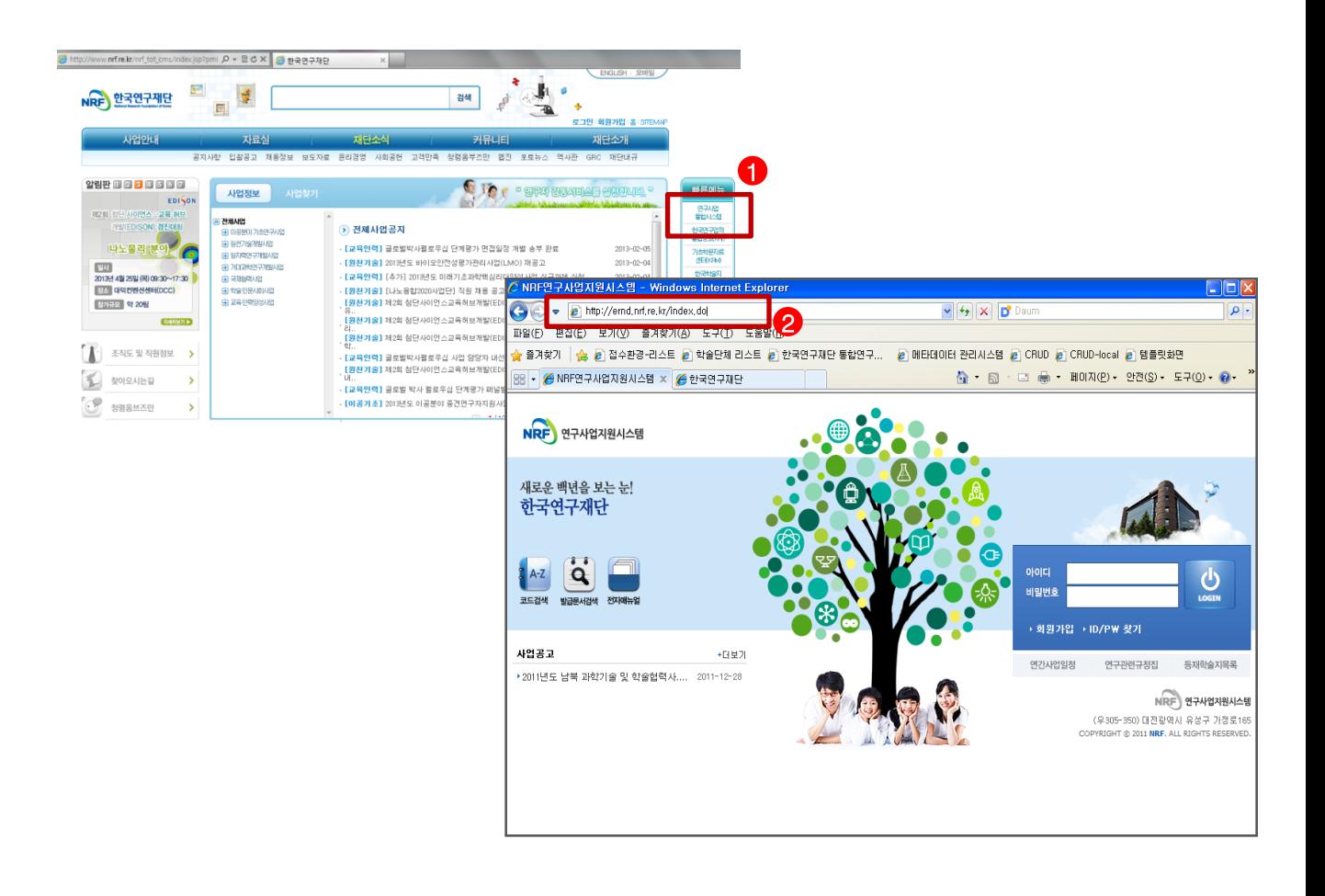

안 내 글

 $(D)$  인터넷 주소창에 [http://www.nrf.re.kr](http://www.nrf.re.kr/) 을 입력하여, 한국연구재단 홈페이지 접속 후 우측의 '빠른 메뉴' 중 '연구사업통합지원시스템' 을 클릭하여 접속 합니다.

② 인터넷 주소창에 [http://ernd.nrf.re.kr](http://ernd.nrf.re.kr/) 을 입력하여 직접 연구사업통합지원시스템에 접속합니다.

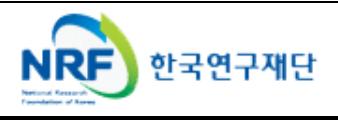

## 1. 연구사업통합정보시스템 접속

 연구과제 신청을 위한 연구사업통합 시스템 로그인 및 회원가입, 아이디/비밀번호 조회 방법을 설명 합니다.

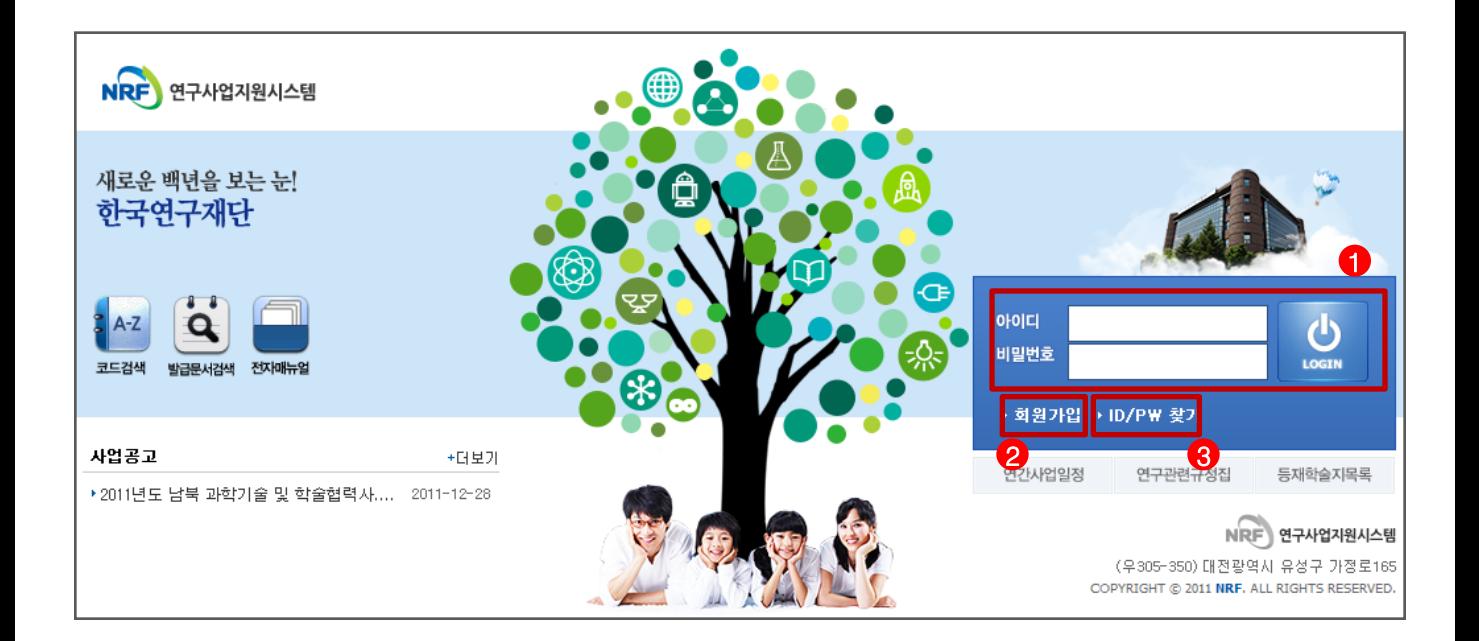

안 내 글

① 로그인 : 기존에 등록한 회원 아이디 및 비밀번호를 입력 후 'LOGIN' 버튼을 클릭하여 로그인 합니다.

- ② 회원가입 : 한국연구재단에 회원가입이 되지 않은 이용자께서는 회원가입 후 이용 하실 수 있습니다.
- ③ ID/PW 찾기 : 기존에 등록한 회원에 대한 아이디 및 비밀번호를 조회합니다.

※ 회원가입 방법은 별도의 한국연구업적통합정보(KRI)연구자 매뉴얼을 참고하시기 바랍니다.

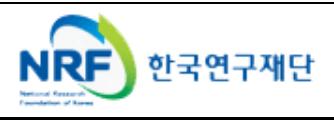

- MyNRF 메뉴는 연구자가 로그인 후 가장 먼저 접하는 화면 입니다.
- 신청/접수중인 사업정보를 조회하실 수 있습니다.

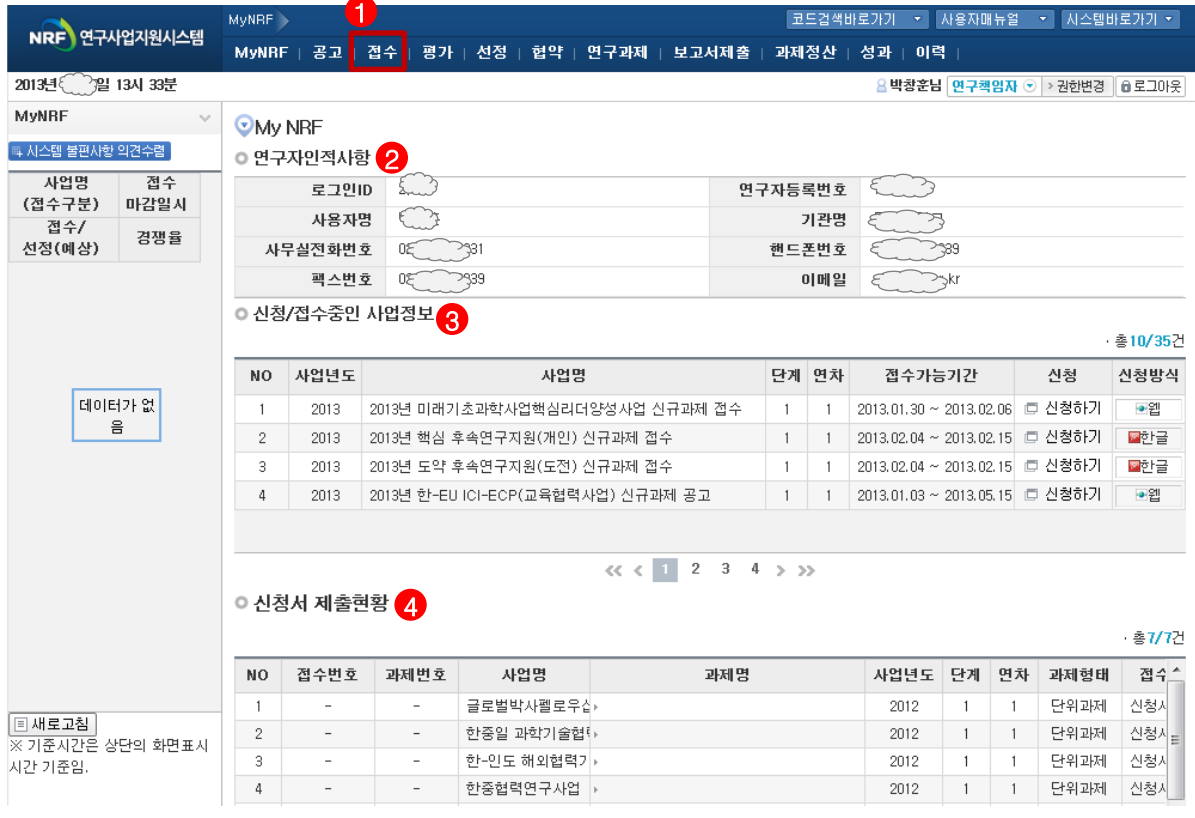

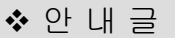

- ① 접수 : '접수' 메뉴를 클릭하여 '신청서접수' 화면으로 이동 합니다.
- ② 연구자인적사항 : 로그인 한 연구자의 기본 정보가 조회 됩니다. 연구자 인적사항(연구자등록번호 포함)은 한국연구업적통합정보(KRI)와 연계됩니다. 인적사항 정보 수정은 KRI[\(http://www.kri.go.kr](http://www.kri.or.kr/)) 에서 수정하여 주시기 바랍니다.
- ③ 신청/접수중인 사업정보 : 현재 접수중인 사업 정보목록이 조회됩니다.
- ④ 신청서 제출현황 : 현재 접수중인 사업에 대해서 연구자가 신청한 과제목록을 조회 합니다.

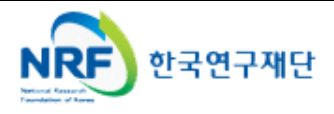

현재 접수중인 사업목록이 조회되고, 해당 사업에 대해서 과제를 신청합니다.

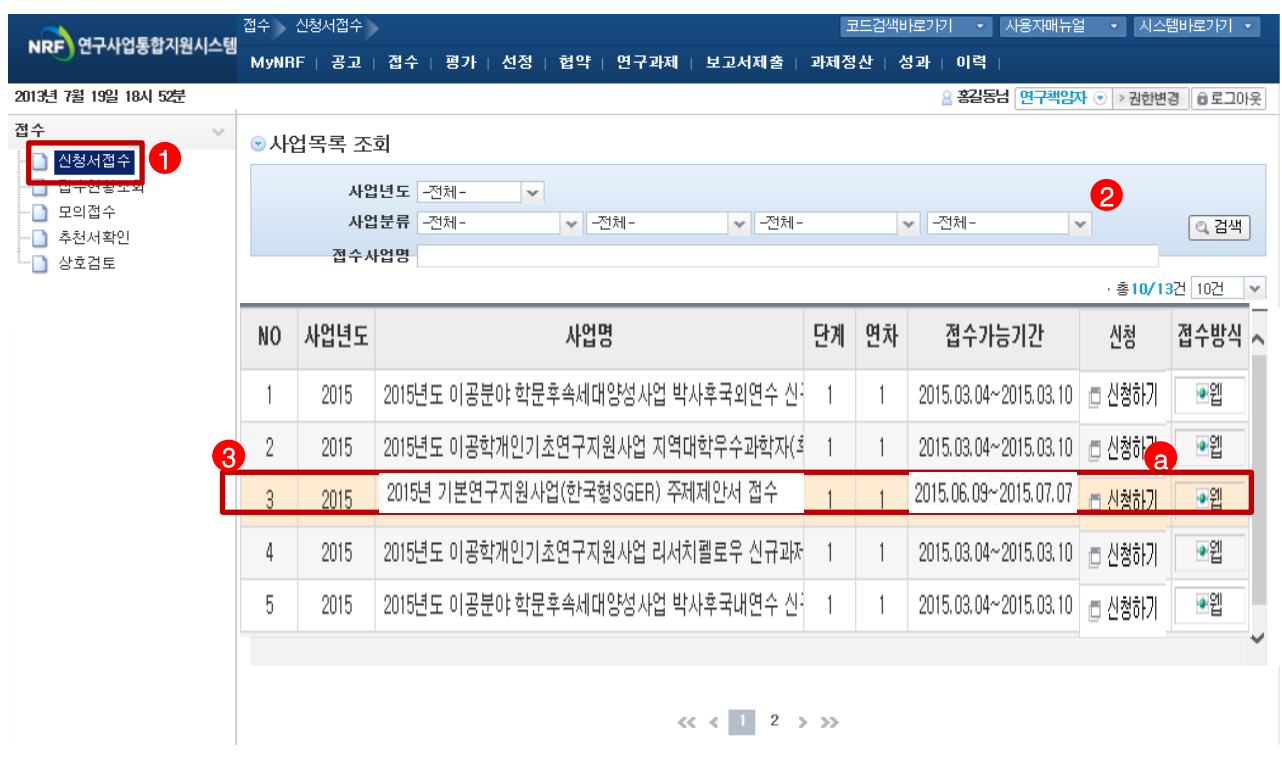

안 내 글

- ① 신청서접수 : 접수중인 사업목록을 조회하기 위한 메뉴 입니다. 해당 메뉴를 선택 시 신청중인 사업 목록이 조회 됩니다.
- ② 검색 : 사업년도, 사업분류, 사업명으로 접수중인 사업을 조회합니다.
- ③ **사업분류** : [R1]이공학 개인기초연구지원사업-[R1D1] 이공학개인기초연구지원사업-[R1D1A1]기본연구지원사업 –[R1D1A1A02]기본연구지원사업(SGER)을 검색하고 목록에서 해당 사업의 '**신청하기**' 버튼을 클릭하여 온라인 연구계획서를 작성할 수 있습니다 a

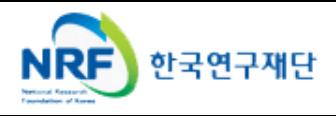

### 4. 연구과제신청

### 개인정보를 확인하고, 수행하고자 하는 연구과제를 신청합니다.

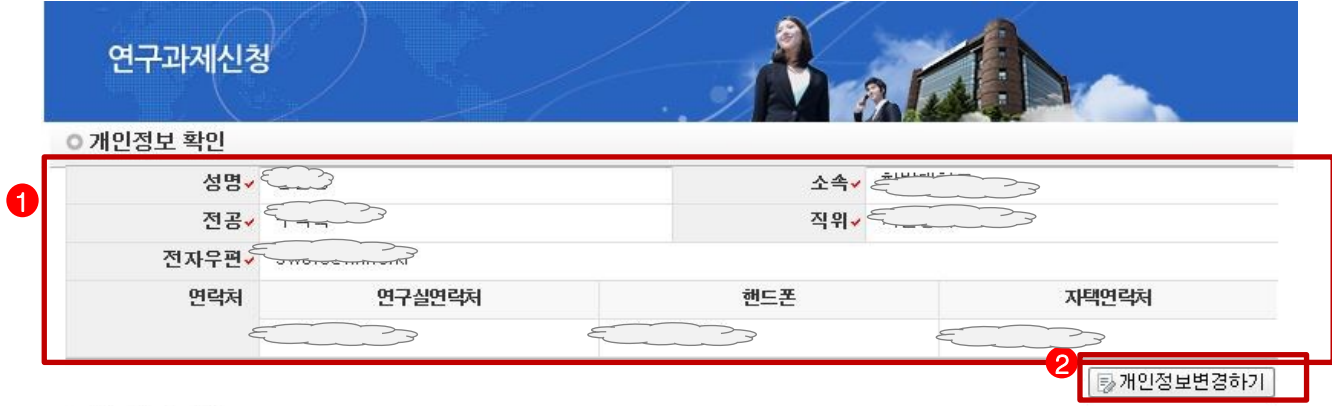

#### ◎ 연구과제 신청

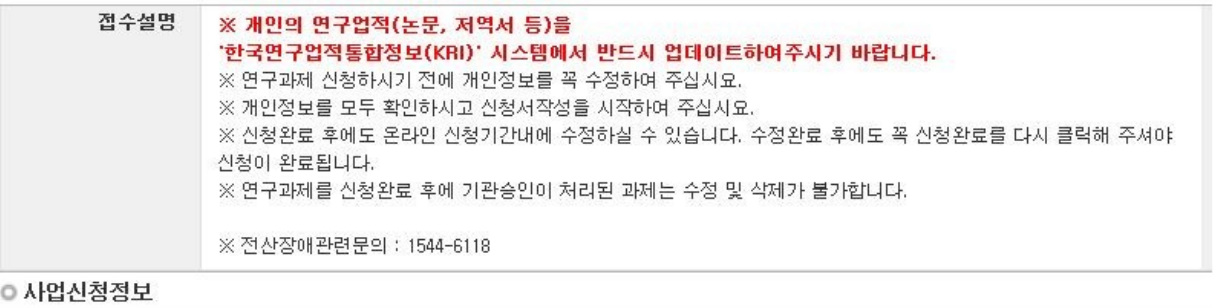

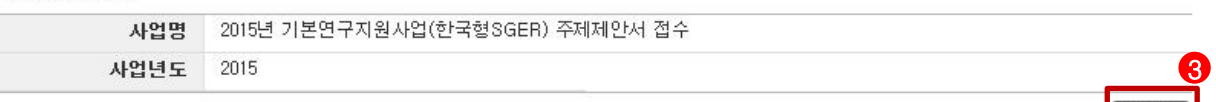

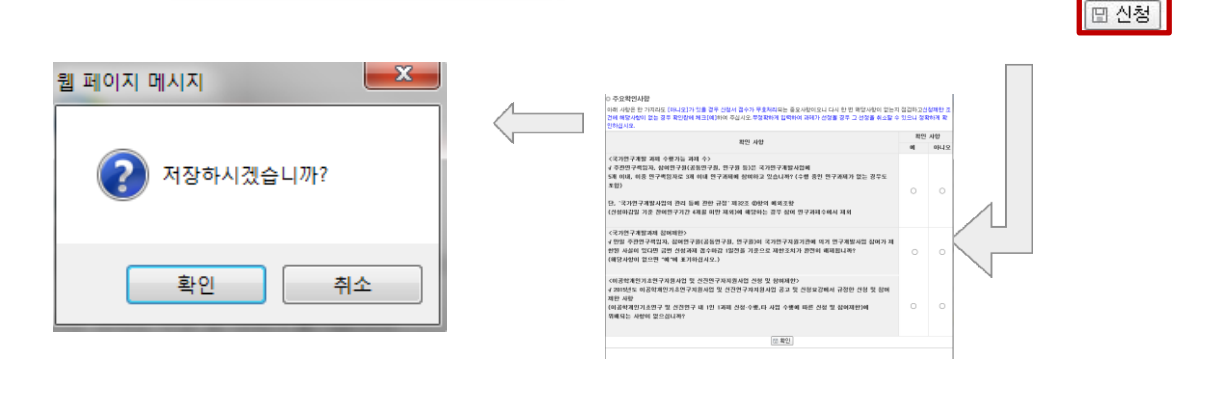

#### 안 내 글

- ① 개인정보확인 : 연구책임자의 개인정보가 올바른지 확인 합니다. 만약 정보에 오류가 있으면 한국연구업적통합정보( [http://www.kri.go.kr](http://www.kri.go.kr/) )에서 오류정보를 수정한 후 '신청'을 클릭, 연구 계획서 작성중에는 개인정보를 변경할 수 없으니 반드시 확인 후에 신청하시기 바랍니다.
- ② 개인정보변경하기 : 최신 정보로 업데이트가 필요할 경우 개인정보를 변경 합니다. ③ 신청 : '신청' 버튼을 클릭하면 주요확인사항 체크 및 신청사업 재확인 후 신청서를 작성합니다.

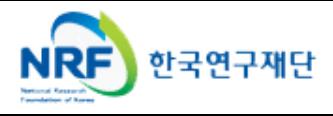

제안하는 연구주제의 기본정보를 입력합니다.

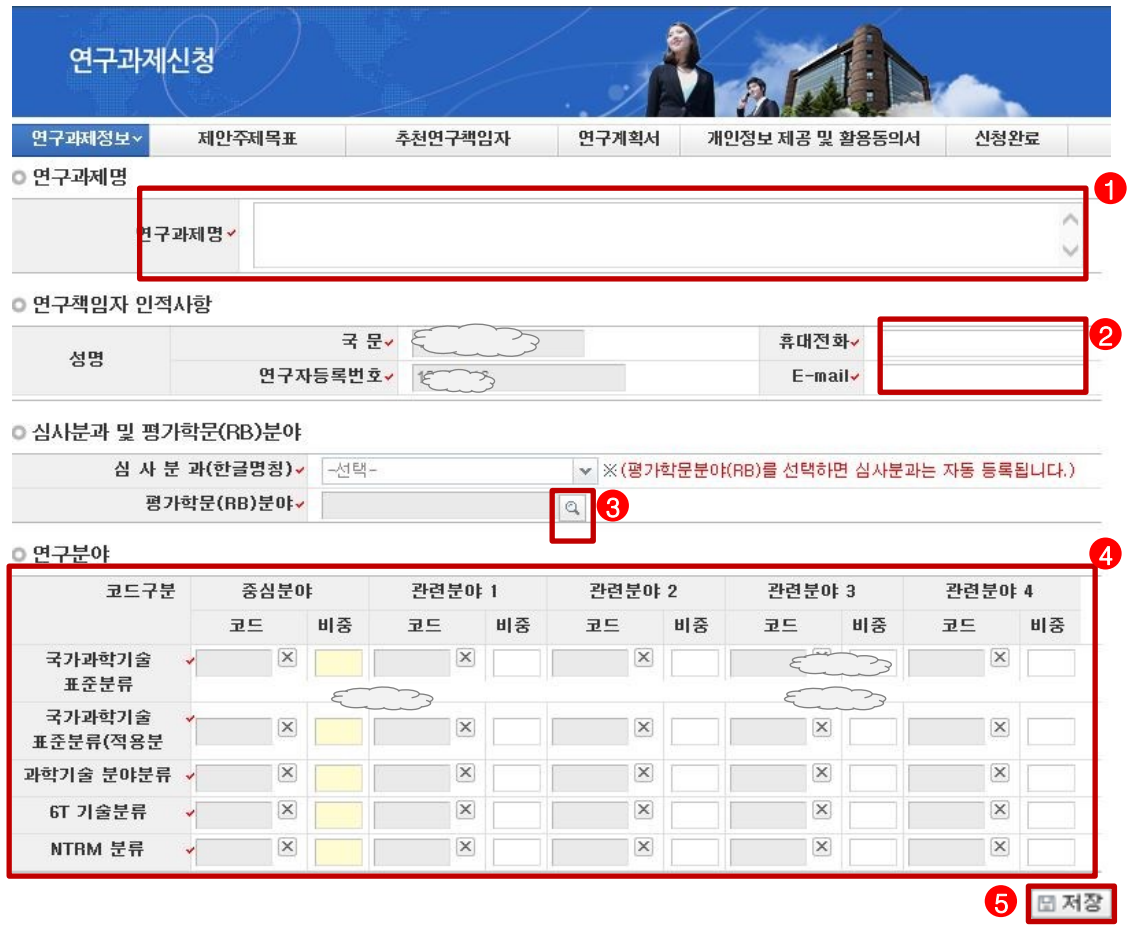

#### 안 내 글

- ① 과제명 : 제안하고자 하는 연구의 주제명(국문 또는 영문)을 입력합니다.
- ② 주제제안자 인적사항 : 주제 제안자의 휴대전화 및 E-mail을 입력합니다
- $\odot$  평가학문(RB)분야 :  $\odot$  을 클릭하여 평가학문(RB)분야를 선택합니다.
- ④ 국가과학기술분야 등 : 국가과학기술표준분류 코드 등을 선택합니다. ※ 중심분야는 필수입력사항이고 관련분야 1, 2는 선택입력사항으로서 비중의 합은 100%가 되어야 합니다)
- ⑤ 저장 : 해당 Tab에서 모든 정보를 입력하였을 경우, 다음 Tab으로 넘어가기 전에 반드시 '저장'을 클릭

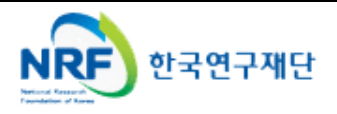

■ 제안하는 주제의 목표 및 적합 연구자 추천 이유를 입력 합니다.

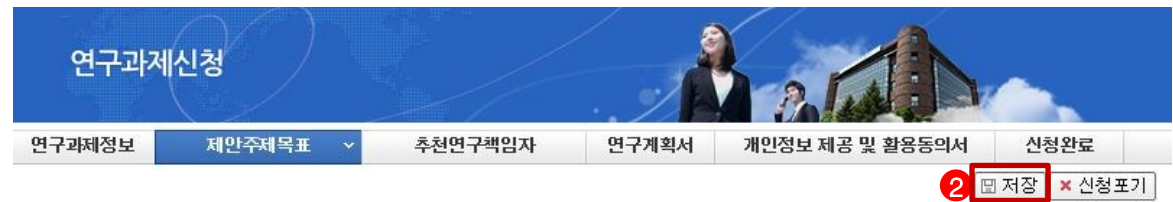

#### ■ 제안 주제의 목표 및 수행 적합 연구자 추천

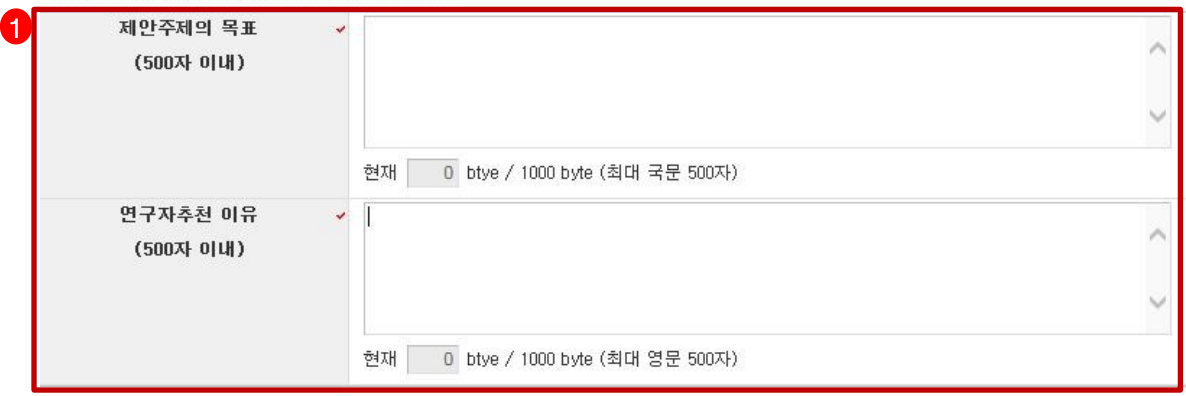

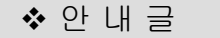

- ① 제안 주제의 목표 및 수행 적합 연구자 추천 : 제안하는 연구주제의 목표 및 주제 발굴 이후 연구 수행 적합 연구자로 추천(타인 또는 본인)한 이유를 입력합니다. ※ 최소 100byte이상 입력하여야 합니다.(한글 50자 이상, 영문 100자 이상)
- ② 저장 : 해당 Tab에서 모든 정보를 입력하였을 경우, 다음 Tab으로 넘어가기 전에 반드시 '저장'을 클릭

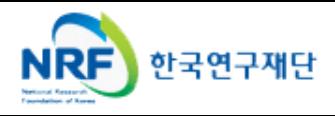

 주제제안서가 채택될 경우, 본연구계획서를 제출할 대상인 추천 연구자를 선택합니다. 추천 연구자는 주제제안을하는 본인도 가능하며, 타 연구자도 가능합니다.

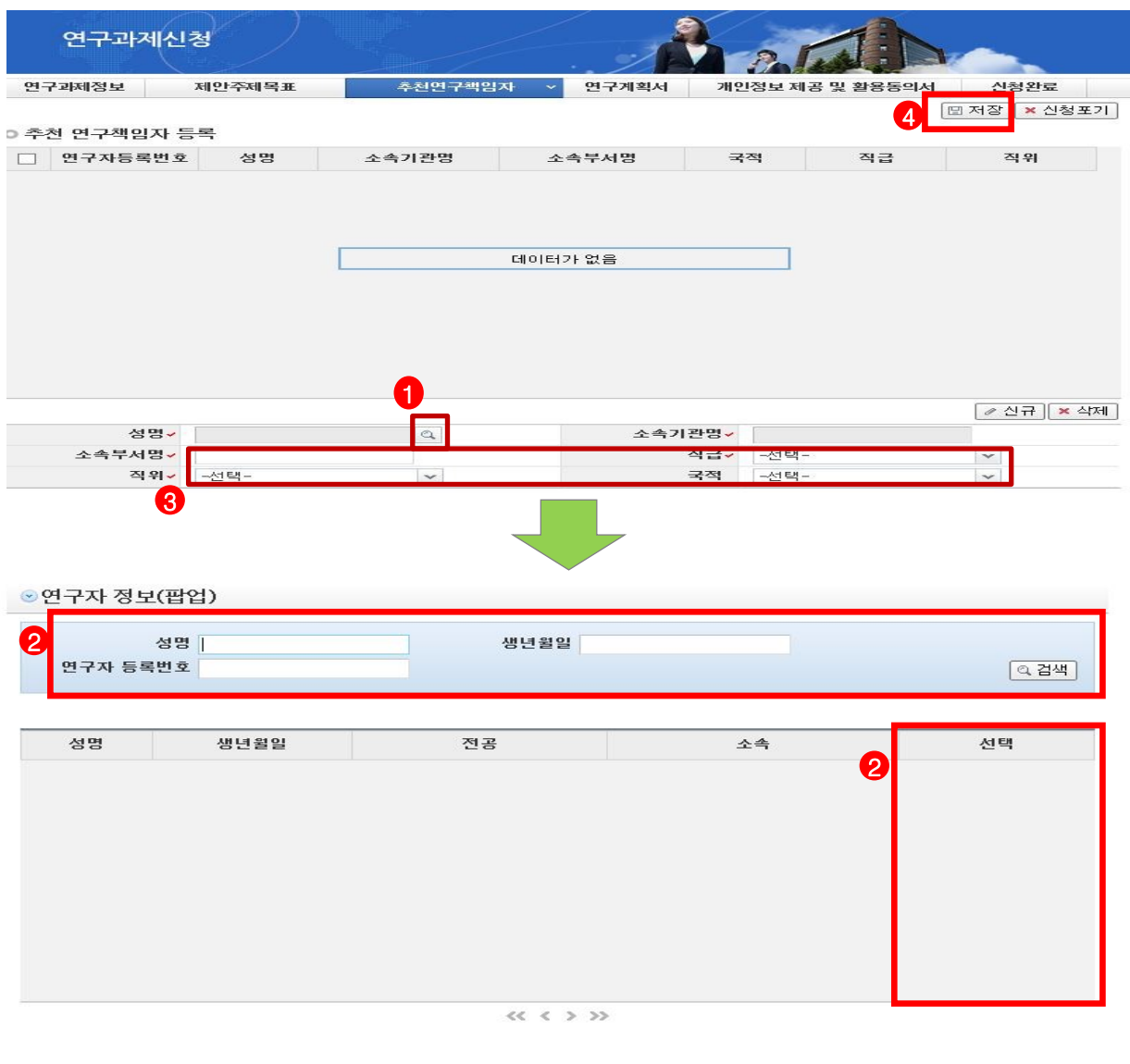

#### 안 내 글

- 수행 적합 추천 연구자 선택 : 주제 발굴 이후 연구를 수행할 적합한 추천 연구자(타인 또는 본인)를 선택합니다.
- 연구자 검색 및 선택 : 성명 또는 연구자번호로 검색 후 해당 연구자를 선택합니다.
- 연구자 정보 선택 및 입력 : 선택한 연구자의 소속부서를 입력하고, 직급, 직위, 국적을 선택합니다.
- 저장 : 해당 Tab에서 모든 정보를 입력하였을 경우, 다음 Tab으로 넘어가기 전에 반드시 '저장'을 클릭

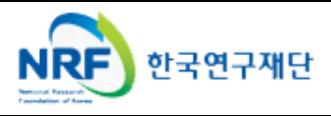

한국형 SGER

#### 주제제안서 파일을 업로드 합니다.

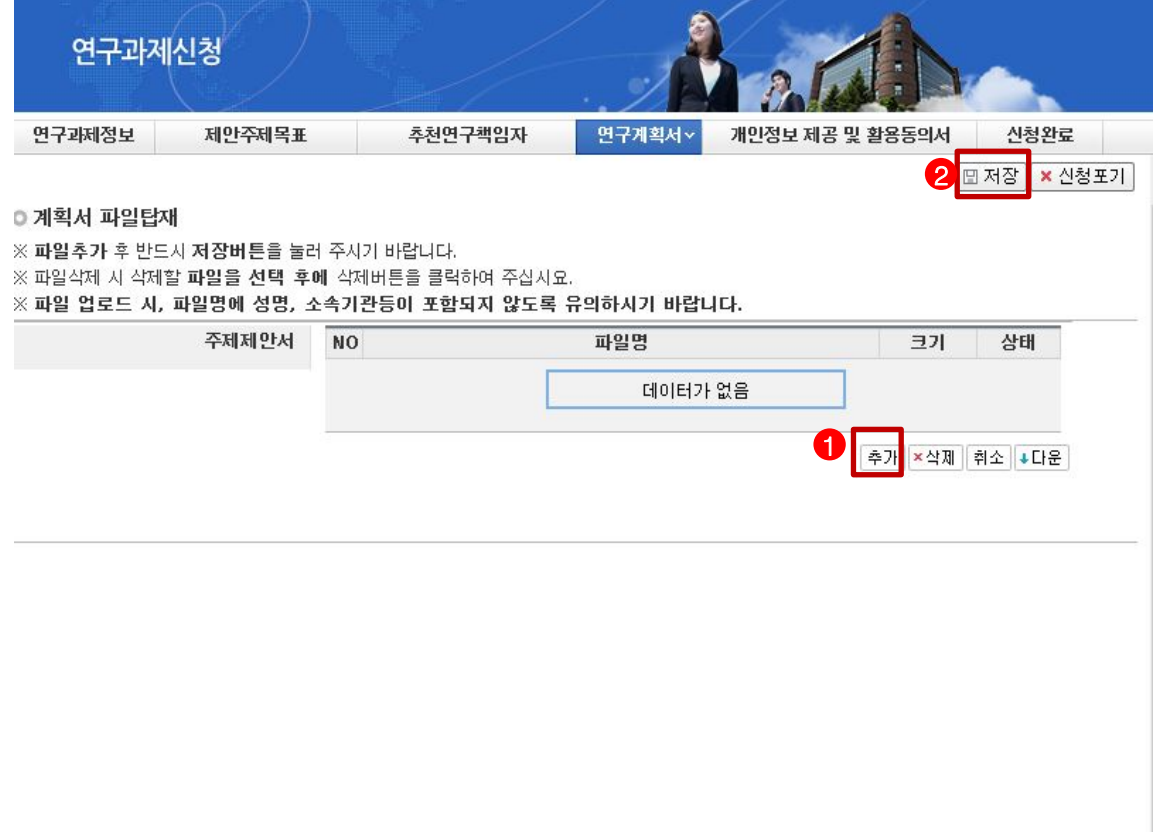

◆ 안 내 글

- ① 추가 : 주제제안서 업로드 양식을 파일로 업로드 합니다. 추가 : 대표연구실적 증빙을 파일로 업로드 합니다.
- ② 저장 : 해당 Tab에서 모든 정보를 입력하였을 경우, 다음 Tab으로 넘어가기 전에 반드시 '저장'을 클릭

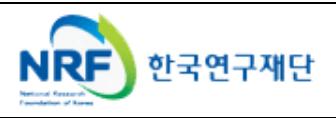

### 연구과제신청을 완료합니다.

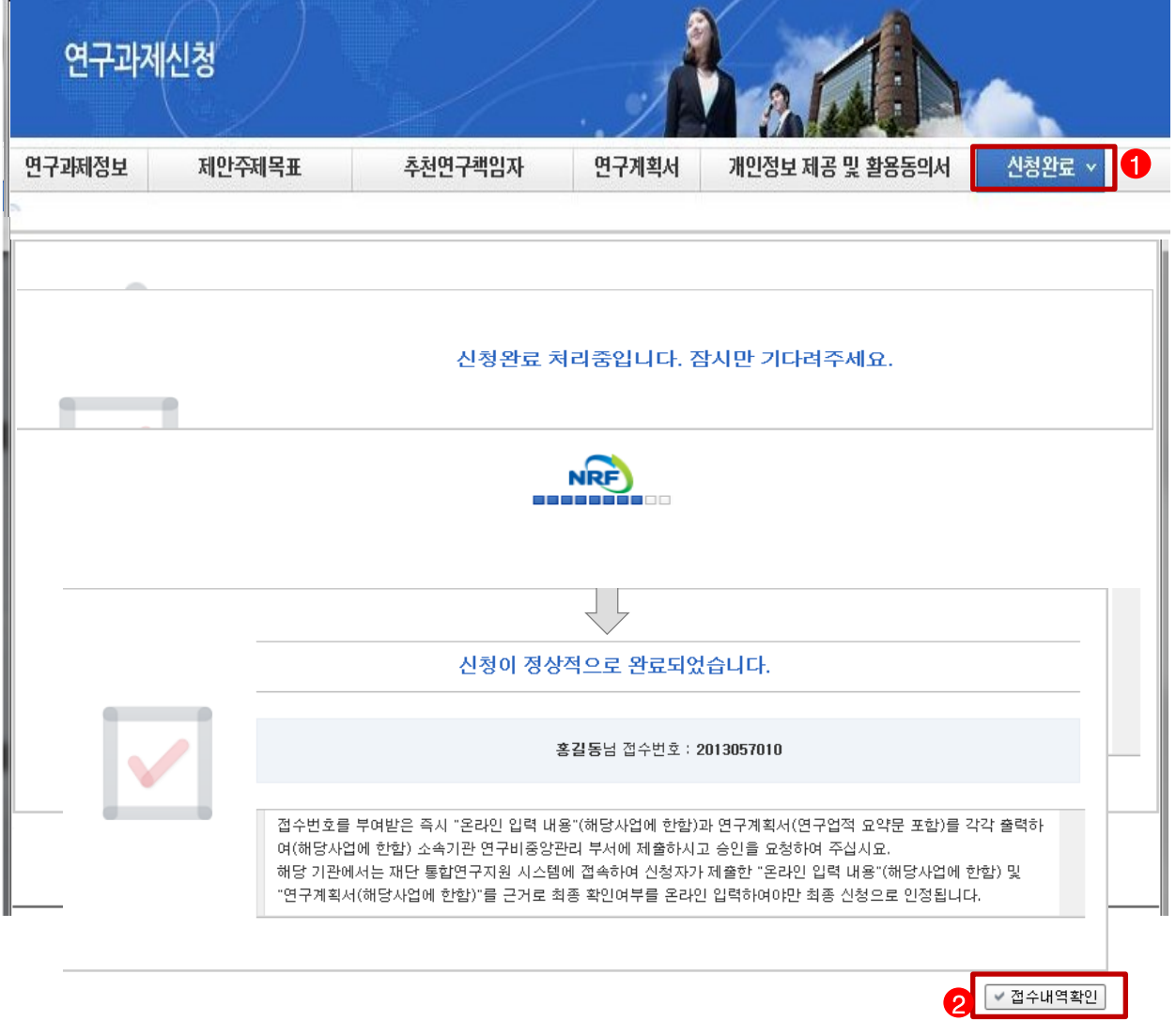

◆ 안 내 글

- ① 신청완료 : '신청완료 Tab을 클릭한 후 에러사항이 없을 경우 정상적으로 완료 ※ 신청완료 후에 주관연구기관이 접수승인을 하면 주제제안서 접수가 완료됩니다.
- ② 접수내역확인 : 연구과제신청 정보가 바르게 작성되어 있는지 확인합니다.

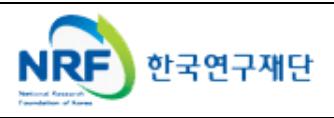

### 연구과제신청을 완료합니다.

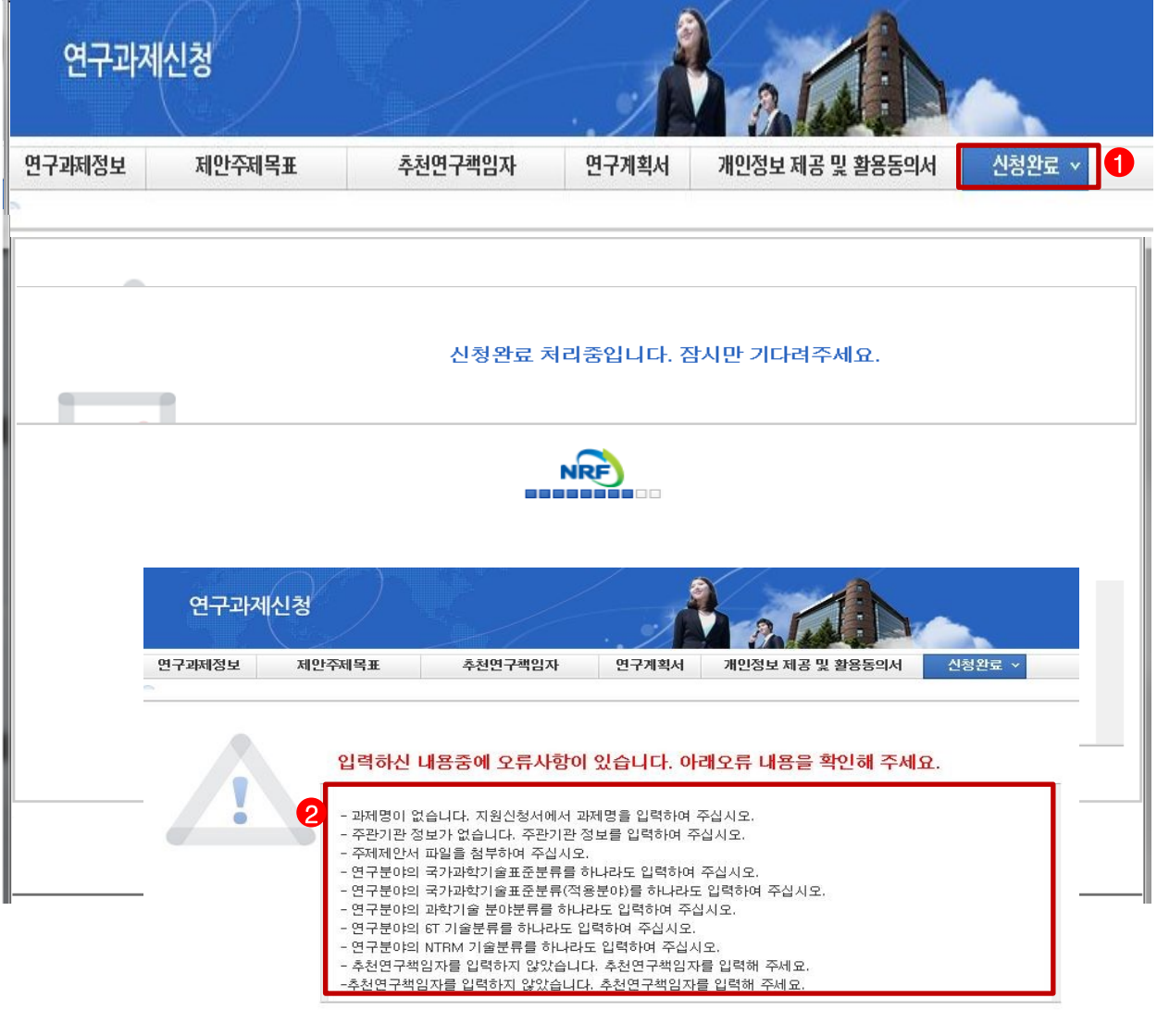

안 내 글

- ① 신청완료 : '신청완료 Tab을 클릭한 후 에러사항이 있을 경우 정상적으로 완료할 수 없습니다.
- ② 오류사항확인 : 연구오류사항을 확인 후 수정하여 다시 신청완료를 해야 합니다.

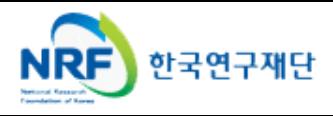

신청과제 현황을 조회 합니다.

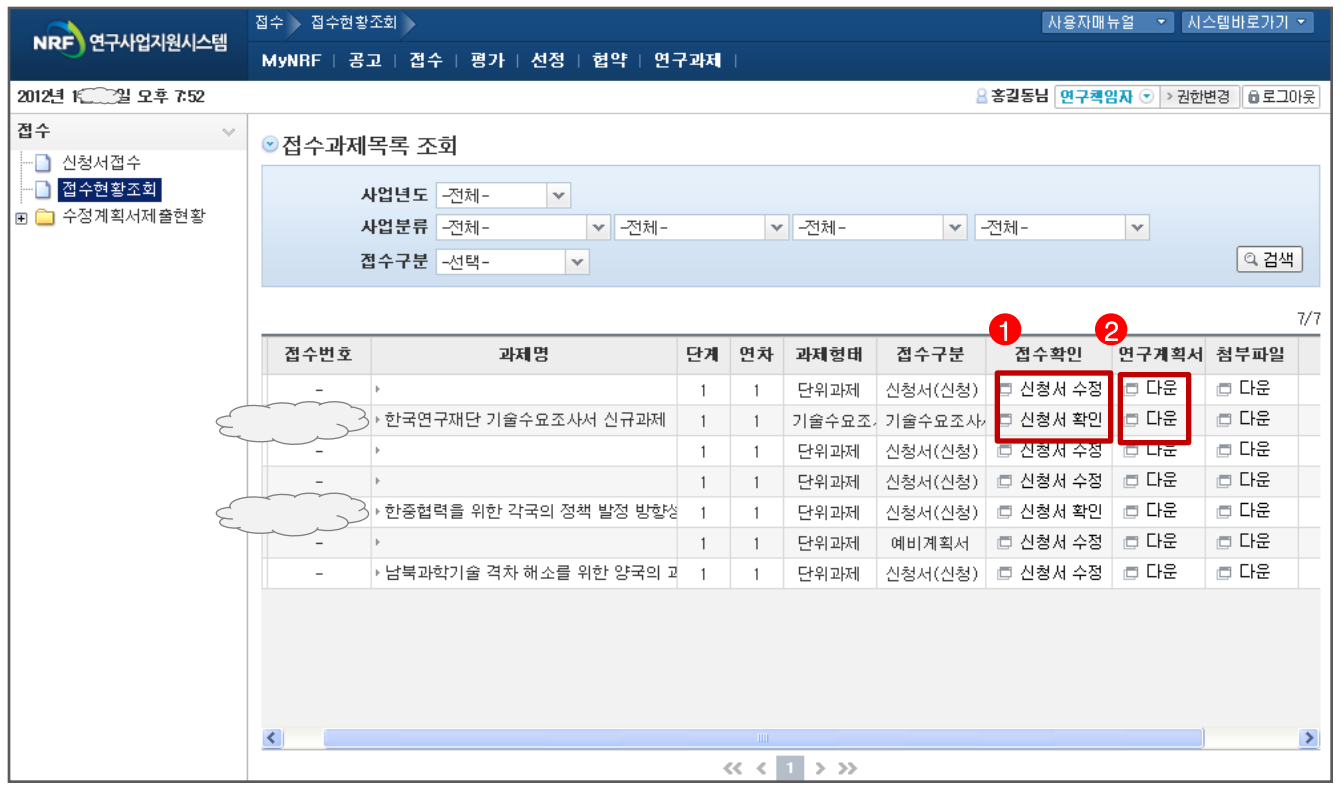

- 안 내 글
- ① 신청중인 과제에 대해서 신청서 수정 및 완료된 신청서를 조회 합니다.
- ② 등록된 연구계획서를 조회 합니다.

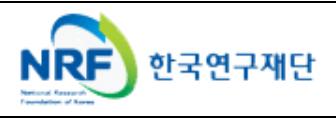